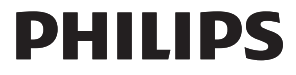

# Brugervejledning

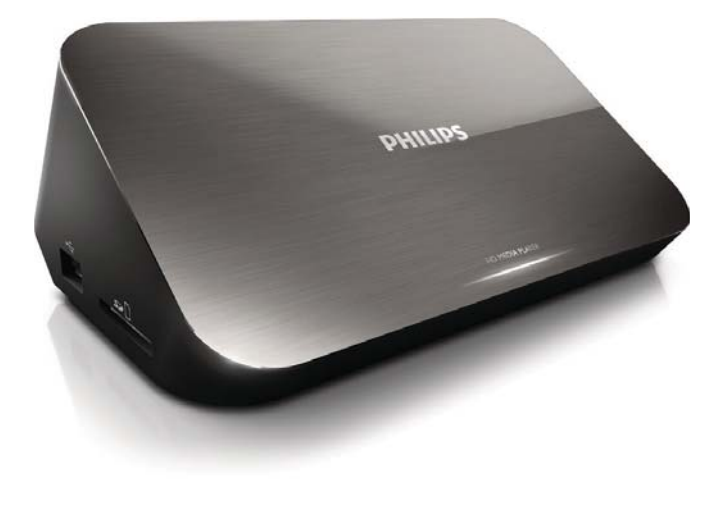

www.philips.com/welcome

Registrer dit produkt, og få support på

HMP7001

## Trademark notice

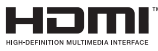

HDMI, the HDMI logo, and High-Definition Multimedia Interface are trademarks or registered trademarks of HDMI licensing LLC in the United States and other countries.

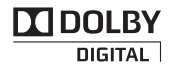

Manufactured under license from Dolby Laboratories. Dolby and the double-D symbol are trademarks of Dolby Laboratories.

## HD

This item incorporates copy protection technology that is protected by U.S. patents and other intellectual property rights of Rovi Corporation. Reverse engineering and disassembly are prohibited. ABOUT DIVX VIDEO:  $DivX^{\circ}$  is a digital video format created by  $DivX$ , LLC, a subsidiary of Rovi Corporation. This is an official DivX Certified® device that plays DivX video. Visit divx.com for more information and software tools to convert your files into DivX videos. ABOUT DIVX VIDEO-ON-DEMAND: This DivX Certified $^\circledast$  device must be registered in order to play purchased Div $\times$ Videoon-Demand (VOD) movies. To obtain your registration code, locate the DivX VOD section in your device setup menu. Go to vod.divx.com for more information on how to complete your registration.. DivX Certified $^\circledast$  to play DivX® and DivX Plus® HD (H.264/MKV) video up to 1080p HD including premium content. DivX®, DivX Certified®, DivX Plus® HD and associated logos are trademarks of Rovi Corporation or its subsidiaries and are used under license.

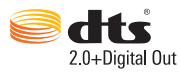

Manufactured under license under U.S. Patent Nos: 5,956,674; 5,974,380; 6,487,535 & other U.S. and worldwide patents issued & pending. DTS, the Symbol, & DTS and the Symbol together are registered trademarks & DTS 2.0+Digital Out is a trademark of DTS, Inc. Product includes software. © DTS, Inc. All Rights Reserved.

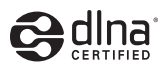

DLNA®, the DLNA Logo and DLNA CERTIFIED® are trademarks, service marks, or certification marks of the Digital Living Network Alliance.

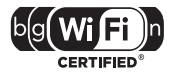

The Wi-Fi CERTIFIED Logo is a certification mark of the Wi-Fi Alliance.

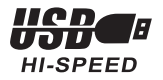

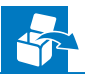

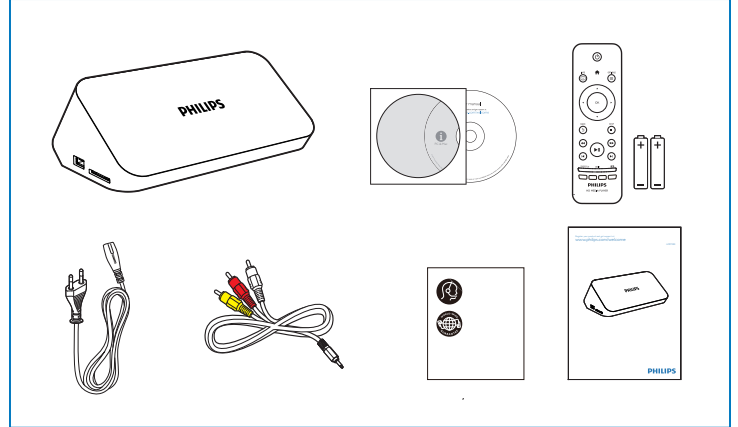

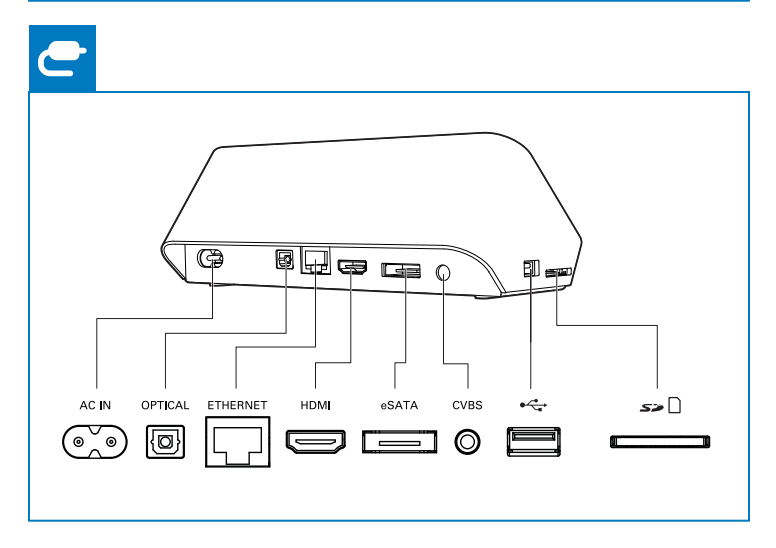

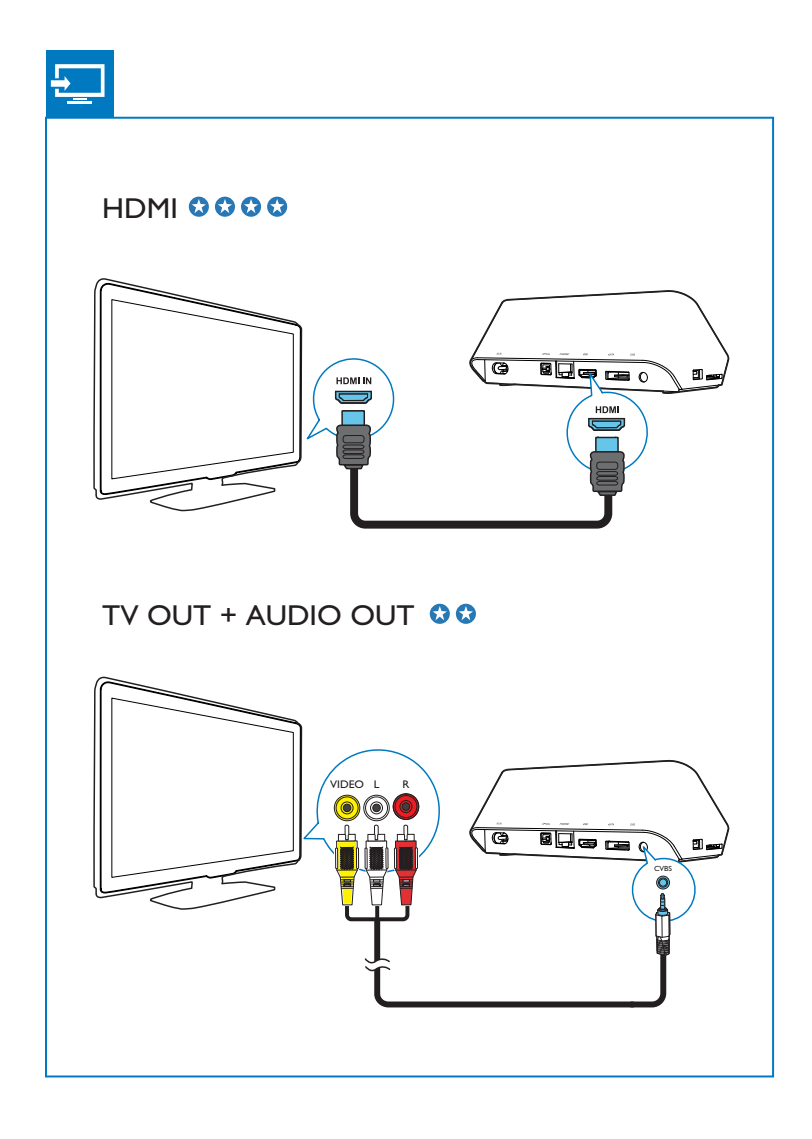

DA3

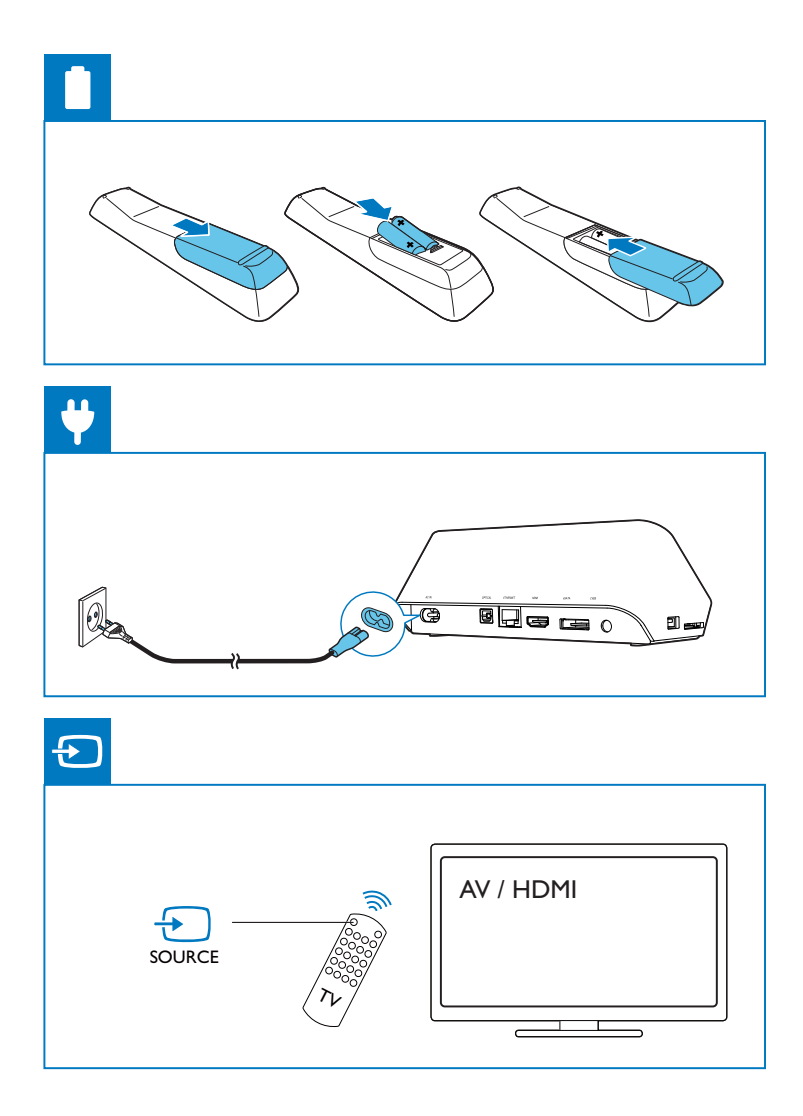

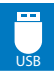

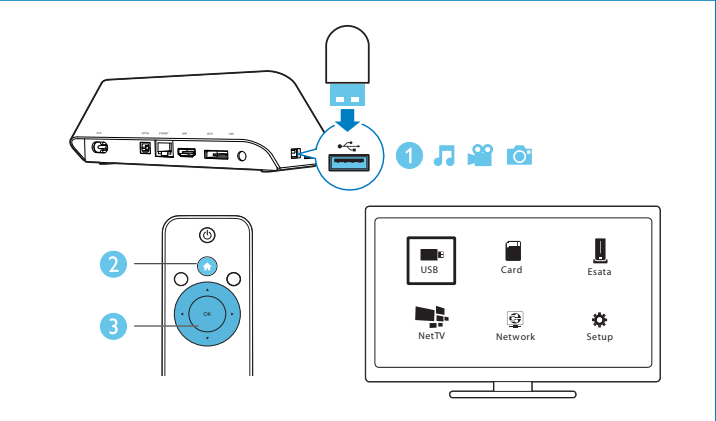

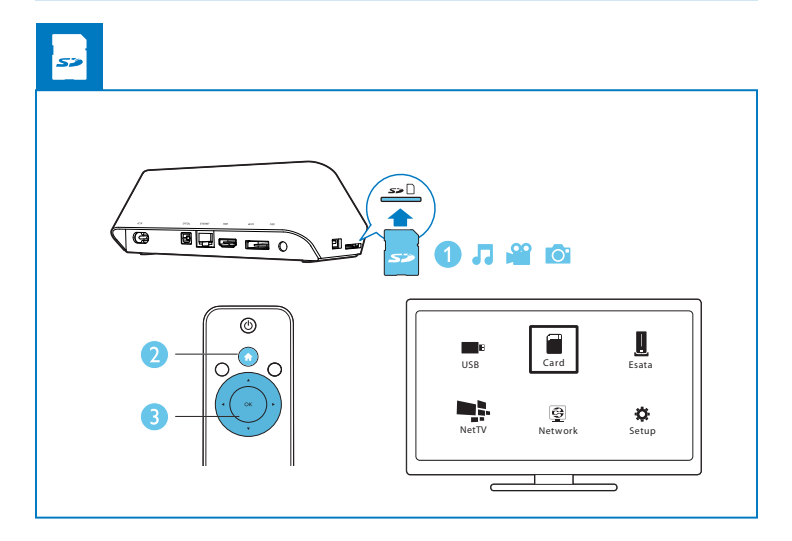

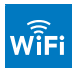

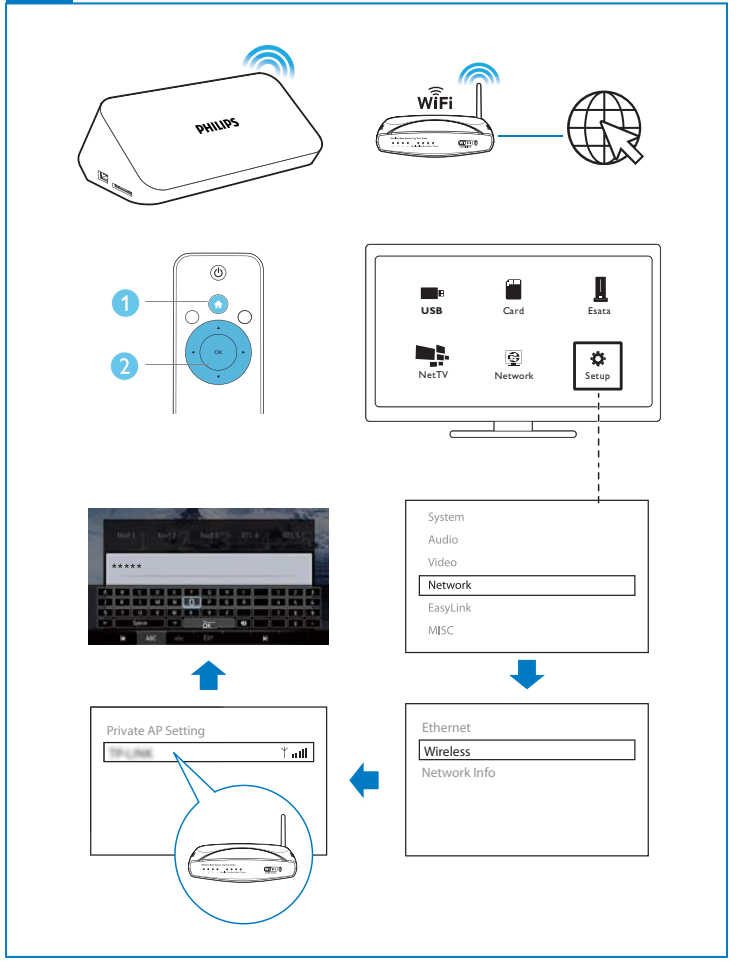

## Indholdsfortegnelse

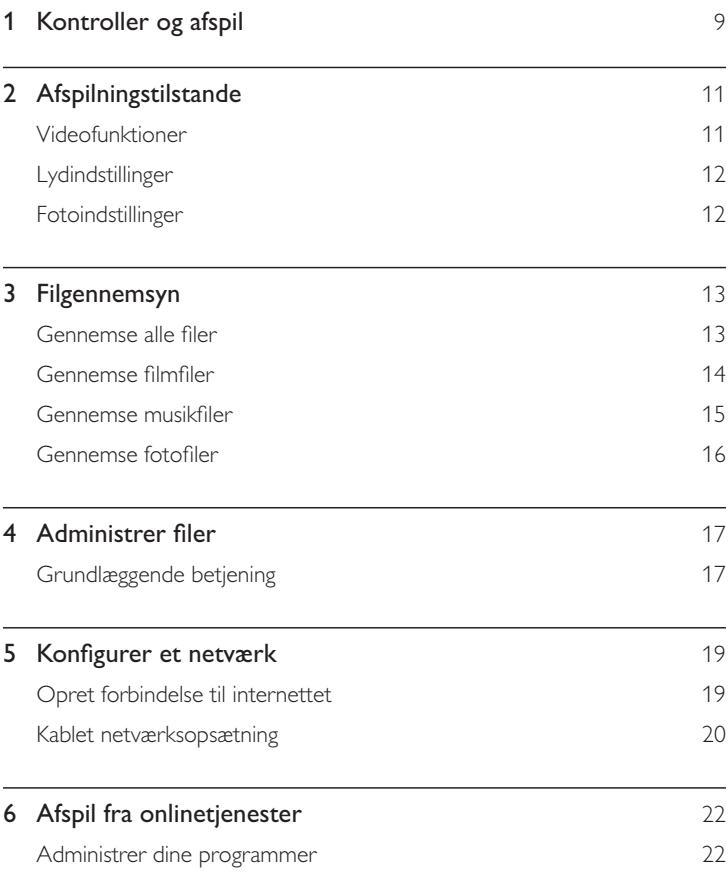

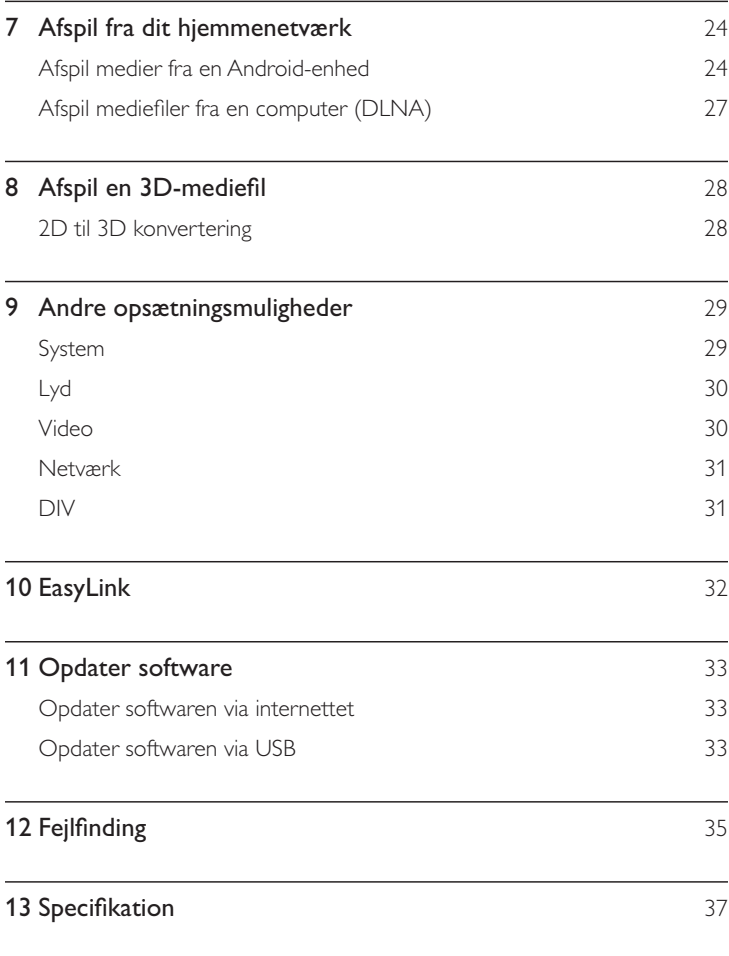

## 1 Kontroller og afspil

Brug din fjernbetjening til at kontrollere afspilningen.

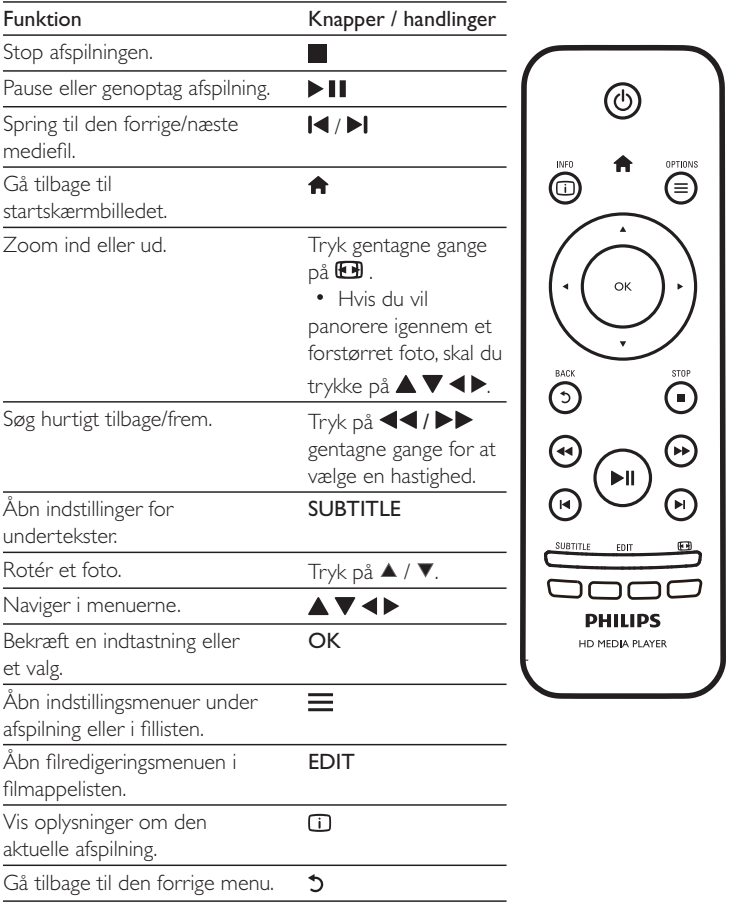

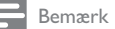

- Du kan kun afspille DivX-videoer, der er lejet eller købt med denne afspillers DivX®registreringskode. (Se "**Opsæt' > "DIV" > [DivX®VOD-kode]**)
- Undertekstfiler med følgende filtypenavne (.srt, .smi, .sub, .ssa, .ass, .txt) understøttes, men vises ikke på fillisten.
- Undertekstens filnavn skal være det samme som DivX-videoens filnavn (gælder ikke filtypenavnet).
- $\bullet$   $\quad$  DivX-videofilen og undertekstfilen skal gemmes i samme mappe.

## 2 Afspilningstilstande

Tryk på  $\equiv$  under afspilning for at få adgang til indstillingselementerne.

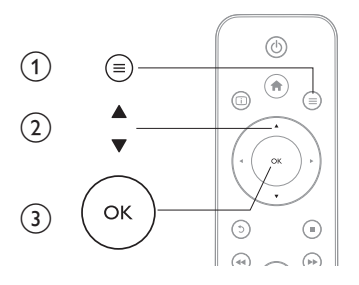

## Videofunktioner

[**Undertekst]**: Juster indstillinger for undertekster.Tryk på ◀▶ for at vælge et punkt og på  $\blacktriangle \blacktriangledown$  for at justere værdierne. Tryk derefter på OK for at bekræfte. [Lyd]: Vælg et lydsprog. [GÅTIL]: Spring frem til det bestemte tidspunkt. Tryk på ◀▶ for at vælge et punkt

og på  $\blacktriangle \blacktriangledown$  for at justere værdierne. Tryk derefter på OK for at bekræfte.

**[Gental titel]**: Gentag den aktuelle titel.

**[Gentag alle]**: Gentag filmfilen.

**[Gentag fra]**: Deaktiver en gentagelsestilstand.

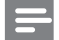

Bemærk

Y Du kan bruge 3D-relaterede funktioner ved at tilslutte denne afspiller til et 3D-TV vha. et HDMIkabel.

[2D]: Gendan en video i 2D-format.

**[3D Simulation]** (3D-simulering): Konverter en 2D-video til 3D-format.

[3D Side by Side] (3D side om side): Konverter en video i side om side-format til 3D-format.

**[3D Top Bottom]** (3D øverst/nederst): Konverter en video i øverst/nederstformat til 3D-format.

**[Videoindstilling]**: Juster videoindstillingerne. Tryk på ▲ ▼ for at vælge et punkt og på  $\blacktriangleleft\blacktriangleright$  for at justere værdierne. Tryk derefter på OKfor at bekræfte.

## Lydindstillinger

**[Gentag fra]**: Deaktiver en gentagelsestilstand. **[Gentag én gang]**: Gentag den aktuelle musikfil. **[Gentag alle]**: Gentag alle musikfiler. **[Blandingsløkke]**: Afspil musikfiler i tilfældig rækkefølge.

## Fotoindstillinger

**[Diastiming]**: Indstil et visningsinterval for et diasshow. [Diasovergang]: Vælg en overgangseffekt for et diasshow. **[Gentag fra]**: Deaktiver en gentagelsestilstand. **[Gentag alle]**: Gentag alle fotofiler. **[Blandingsløkke]**: Afspil fotofiler i tilfældig rækkefølge. **[Baggrundsmusik]**:Vælg og afspil en musikfil under et diasvisning.

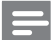

Bemærk

Y Du kan bruge 3D-relaterede funktioner ved at tilslutte denne afspiller til et 3D-TV vha. et HDMIkabel.

[2D]: Gendan et foto i 2D-format.

**[3D Auto]** (Automatisk 3D): Konverter et 2D-foto til 3D-format.

[3D Side by Side] (3D side om side): Konverter et foto i side om side-format til 3D-format.

[3D Top Bottom] (3D øverst/nederst): Konverter et foto i øverst/nederst-format til 3D-format.

[Videoindstilling]: Juster videoindstillingerne.

## 3 Filgennemsyn

Du kan gennemse mediefiler, som er lagret på en USB/SD-lagerenhed.

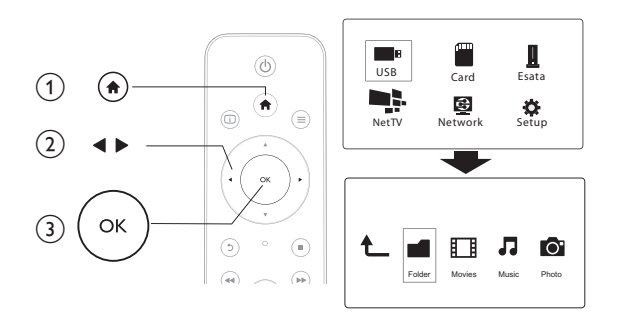

1 Tryk på  $\hat{P}$ .<br>2 Vælg [USB]<br>3 Vælg en tils

 $2$   $\hspace{0.1cm}$   $\hspace{0.1cm}\times$ elg [USB]/ [KORT] / [Esata].

 $\mathsf 3$   $\;\;\;$  Vælg en tilstand for at gennemse mediefiler.

- $\ddot{\phantom{1}}$ [Mappe]
- $\bullet$  $[Film]$
- $^{\bullet}$ [Musik]
- $\bullet$ [Fotos]

### Gennemse alle filer

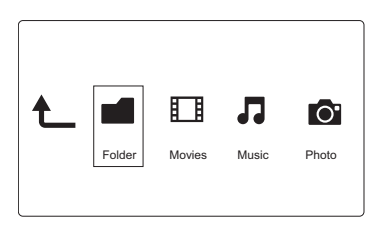

1 Tryk på  $\blacktriangleleft$  for at vælge[Mappe], og tryk på OK for at bekræfte.

2 Vælg din USB/SD-lagerenhed, og tryk på OK.

 $3$   $\top$ ryk på  $\equiv$  i filbrowseren.

 $4$   $\,$  Tryk på  $\blacktriangle$  /  $\blacktriangledown$  for at vælge en tilstand til at få vist eller arrangere filer.

 $[{\mathsf{Min}}$ iaturer]: $\vee$ is miniaturer af filer eller mapper.

**[Liste]**:Vis filer eller mapper som en liste.

 $[{\sf Provevin}.]$ : $\forall$ is filer eller mapper i et eksempelvindue.

**[Alle medier]**:Vis alle mediefiler.

**[Film]**:Vis filmfiler.

**[Fotos]**:Vis fotofiler.

**[Musik]**:Vis musikfiler.

## Gennemse filmfiler

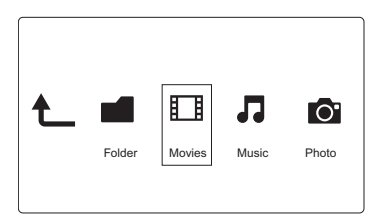

1 Tryk på  $\blacktriangleleft$  for at vælge [Film], og tryk på OK for at bekræfte.

 $2$   $\,$  Tryk på  $\equiv$  i filbrowseren.

 $\mathsf 3$   $\;$  Tryk på  $\blacktriangle$  /  $\blacktriangledown$  for at vælge en tilstand til at få vist eller arrangere filer.

**[Søg]**: Søg i filmfiler. Følg vejledningen på skærmen for at indtaste nøgleord på minitastaturet, og tryk på  $\blacktriangleright$  II for at starte søgningen.

**[Miniaturer]**:Vis miniaturer af filmfiler.

**[Liste]**:Vis filmfiler på en liste.

 $[{\sf Provevin.}]$ : $\forall$ is filer eller mapper i et eksempelvindue.

**[Alle film]**:Vis alle filmfiler.

**[Vis DVD'er]**:Vis alle filer med DVD-indhold.

 $[Flash-animation]$ : $\vee$ is alle flash-filer.

[Gå til mappe]: Åbn den mappe, hvor den valgte fil findes.

**[Navn]**:Vis alle filmfiler i alfabetisk rækkefølge efter navn.

**[Str.]**:Vis filmfiler i stigende rækkefølge efter deres størrelse.

## Gennemse musikfiler

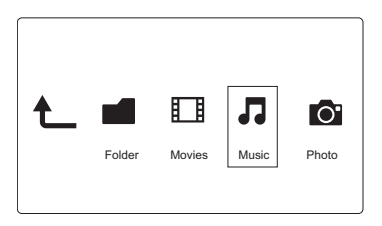

- 1 Tryk på  $\blacktriangleleft\blacktriangleright$  for at vælge[Musik], og tryk på OK for at bekræfte.
- $2$  Tryk på  $\equiv$  i filbrowseren.
- $\mathsf 3$   $\;$  Tryk på  $\blacktriangle$  /  $\blacktriangledown$  for at vælge en tilstand til at få vist eller arrangere filer.

**[Søg]**: Søg i musikfiler. Følg vejledningen på skærmen for at indtaste nøgleord på minitastaturet, og tryk på  $\blacktriangleright$  II for at starte søgningen.

**[Miniaturer]**:Vis miniaturer af musikfiler.

**[Liste]**:Vis musikfiler på en liste.

**[Prøvevisn.]**:Vis musikfiler i et eksempelvindue.

**[Gå til mappe]**: Åbn den mappe, hvor den valgte fil findes.

**[Alle sange]**:Vis alle musikfiler.

**[Album]**:Vis musikfiler efter album.

**[Kunstnere]**:Vis musikfiler efter kunstner.

**[Genrer]**: Sorter musikfiler efter genrer:

**[År]**: Sorter musikfiler efter år.

**[Afsp.lister]**:Vis afspilningslister.

**[Afspillet fornyligt]**: Vis nyligt afspillede musikfiler.

 $[{\mathsf T}$ ilføjet fornyligt]: $\vee$ is musikfiler, der er tilføjet for nylig.

**[Navn]**:Vis musikfiler i alfabetisk rækkefølge efter navn.

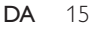

### Gennemse fotofiler

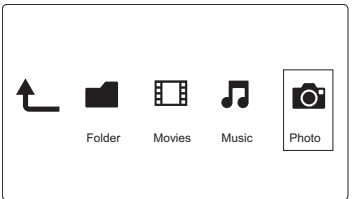

- $1$  Tryk på  $\blacktriangleleft\blacktriangleright$  for at vælge [Fotos], og tryk på OK for at bekræfte.
- $2^-$  Tryk på  $\equiv$  i filbrowseren.
- $\mathsf 3$   $\;$  Tryk på  $\blacktriangle$  /  $\blacktriangledown$  for at vælge en tilstand til at få vist eller arrangere filer.

**[Søg]**: Søg i fotofiler. Følg vejledningen på skærmen for at indtaste nøgleord på minitastaturet, og tryk på  $\blacktriangleright$  II for at starte søgningen.

**[Miniaturer]**: Vis miniaturer af fotofiler eller -mapper:

**[Liste]**:Vis filer eller mapper som en liste.

 $[{\sf Provevin.}]$ : $\forall$ is filer eller mapper i et eksempelvindue.

**[Fotobibliotek]**:Vis fotofiler i bibliotekstilstand.

 $[{\mathsf V}$ is undermappe $]$ : ${\mathsf V}$ is fotofiler i mappetilstand med en eksempelvisning af et foto i mappen.

**[Vis dato]**: Sorter fotofiler efter ændringsdato.

**[Alle fotos]**:Vis alle fotofiler.

**[Albums]**: Sorter fotofiler efter album.

**[Navn]**: vis fotofiler i alfabetisk rækkefølge efter navn.

 $[{\mathsf T}$ ilføjet fornyligt $]$ :Vis fotofiler, der er tilføjet for nylig.

 $[{\sf Afspillet}$  fornyligt]: ${\sf Vis}$  nyligt viste fotofiler:

## 4 Administrer filer

Du kan administrere mediefiler på lagerenheden.

## Grundlæggende betjening

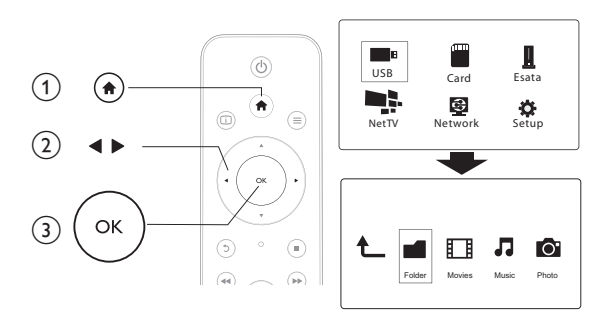

1 Tryk på  $\hat{}}$ <br>2 Vælg [USB]<br>3 Vælg en pa  $2$   $\quad$   $\vee$ ælg [USB]/ [KORT] / [Esata] >[Mappe].

- Vælg en partition af dit USB/SD-lager, og tryk på OK.
- $4$   $\,$  Tryk på  $\blacktriangle$  /  $\blacktriangledown$  for at vælge en fil eller mappe, og tryk på <code>[Redig.]</code>. » Filredigeringsmenuen vises.
- $5$  Tryk på  $\blacktriangle$  /  $\blacktriangledown$  for at vælge en handling, og tryk på OK for at bekræfte. [Kopier]: Vælg en destination, og tryk på ▶ II for at bekræfte.
	- → Den valgte fil eller mappe kopieres til destinationen.

**[Slet]**:Vælg **[Ja]**, og tryk på **OK** for at bekræfte.

 $\rightarrow$  Den valgte fil eller mappe slettes.

**[Flyt]**:Vælg en destination, og tryk på ▶■ for at bekræfte.

→ De n valgte fil eller mappe flyttes til destinationen.  $[Omdøb]$ 

- $1$  Vælg  $[O$ mdøb $]$  for at redigere navnet via minitastaturet, og tryk derefter på  $\blacktriangleright$   $\blacksquare$  for at bekræfte.
- $2$  Vælg  $[OK]$ , og tryk på OK for at anvende det nye navn.

### [Vælg flere]

- $1$   $\top$  Tryk på  $\blacktriangle$  /  $\blacktriangledown$  for at vælge en fil eller mappe, og tryk på  $\blacktriangleright$  II for at føje den til listen.
- $2$   $\,$  Tryk på [<code>Redig.</code>], når du er færdig med at tilføje filer og mapper.
- 3 Vælg en handling.

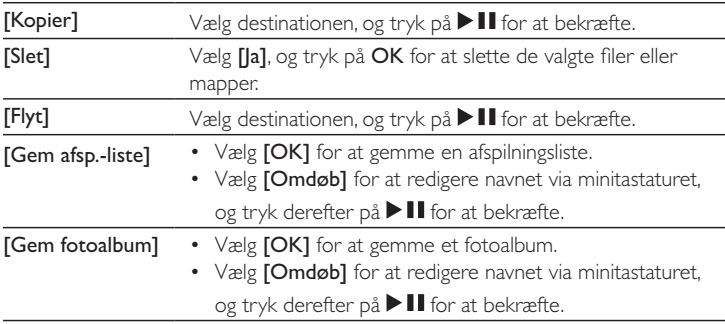

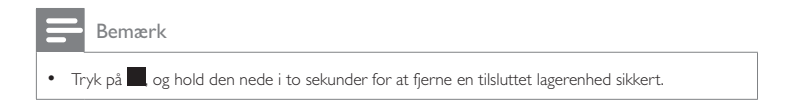

## 5 Konfigurer et netværk

Når du slutter denne afspiller til et computernetværk og internettet, kan du

- Afspille fotos, musik og videofiler, der streames fra din computer.
- Se TV-programmer online.
- Gennemse fotoalbums på internettet.
- Opdater softwaren til denne afspiller via internettet.

## Opret forbindelse til internettet

Det skal du bruge En trådløs router, der har forbindelse til internettet

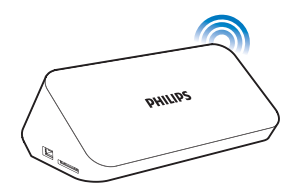

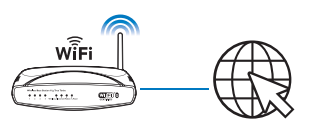

- 1 Tryk på  $\spadesuit$ .
	- »Startsiden vises.
- $2$  Vælg  $[O$ psæt], og tryk på OK.
	- » Opsætningsmenuen vises.
- $\mathsf 3$   $\quad$  Vælg [Netværk]>[Trådløs], og tryk på OK. » Der vises en liste over tilgængelige trådløse netværk.
- 4 Vælg dit netværk på listen, og tryk på OK.
	- Hvis dit netværk er krypteret med en WEP-nøgle (Wired Equivalent Privacy), skal du vælge [Hex code] eller [ASCII] for at indtaste nøglen i hex- eller ASCII-format fra indstillingsmenuen.

Y Hvis dit netværk ikke er med på listen, skal du trykke på for at gentage scanning efter tilgængelige trådløse netværk.

- $\bullet$   $\;\;\;\;$  Hvis dit netværk stadig ikke er med på listen, skal du vælge  $\sf [Private]$  $\mathsf{AP}$  Setting] (indstilling for privat adgangspunkt) for at indtaste SSID-(Service Set Identifier) for dit netværk og webnøgle.
- 5 Brug  $\blacktriangle \blacktriangledown \blacktriangle \blacktriangledown$  og OK for at indtaste din nøgle.
- $6$  Tryk på  $\blacktriangleright$  **II** for at bekræfte.
	- » En test af forbindelsen startes
	- »Status for netværksforbindelsen vises, når testen er udført.
- 7 Tryk på OK for at afslutte.

## Kablet netværksopsætning

Det skal du bruge En kablet router, der har forbindelse til internettet, og et Ethernet-kabel

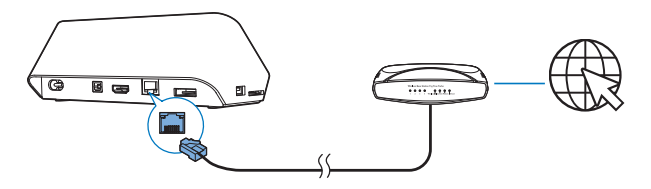

- 1 Tryk på  $\bigwedge$ .
- $2$  Vælg  $[O$ psæt], og tryk på OK.

» Opsætningsmenuen vises.

- $3$   $\lor$ ælg [Netværk] > [Ethernet] > [DHCP-IP (AUTO)] > [DHCP (AUTO)], og tryk på OK.
	- » Der vises en dialogboks.
- 4 Vælg [la], og tryk på OK for at gemme netværksindstillingerne.
- $20$ **DA**
- » En test af forbindelsen startes.
- » Status for netværksforbindelsen vises, når testen er udført. .
- 5 Tryk på OK for at afslutte.

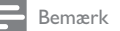

• Hvis DHCP (Dynamic Host Configuration Protocol) er utilgængelig eller deaktiveret på routeren, skal du manuelt indtaste IP-adressen på afspilleren.

### Opsætning med IP-adresse

Du kan indstille IP-adressen manuelt.

- $1$   $\quad$   $\lor$ ælg [Netværk] >[Ethernet] > [FAST IP (MANUEL)].
	- » IP-adressetabellen vises.
- 2 Tryk på  $\blacktriangle$  for at vælge et punkt, og tryk på  $\blacktriangle$   $\blacktriangledown$  for at justere værdien.
- 3 Tryk på OK, når du har indstillet IP-adressen. » Der vises en dialogboks.
- 4 Vælg [|a], og tryk på OK for at gemme netværksindstillingerne.

## 6 Afspil fra onlinetjenester

### $1$  Vælg [Net TV] på afspillerens startskærmbillede.

- » Registreringssiden vises.
- 2 Følg instruktionerne på skærmen for at gennemføre registreringen.
	- » Net TV-siden vises.

### 3 Vælg en tjeneste.

- Vælg <a>[Quick Guide] for at se en lynvejledning om Net TV.
- 4 Følg vejledningen på skærmen, og brug din fjernbetjening, så du får glæde af tjenesterne.

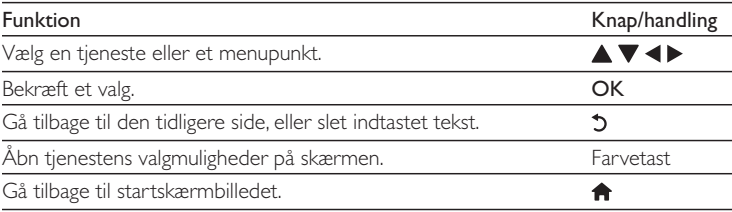

## Administrer dine programmer

### Sådan tilføjer du et program

- $1$  Vælg [App Gallery] på startsiden til Net TV. » Programlisten vises.
- 2 Vælg et program, og tryk på OK.
	- » Indstillingsmenuen vises.
- $3$  Vælg  $[Add]$ , og tryk på OK.
	- » Det valgte program tilføjes til startsiden til Net TV.

#### Sådan fjerner du et program

- 1 Vælg et program, og tryk på  $\equiv$  på startsiden til Net TV.
	- » Indstillingsmenuen vises.

### $2$  Vælg [Remove App].

» Det valgte program fjernes.

### Sådan låser du et program

- 1 Vælg et program, og tryk på  $\equiv$  på startsiden til Net TV. » Indstillingsmenuen vises.
- $2$  Vælg  $[Lock App].$ 
	- » Siden til programlåsning vises.
- 3 Følg vejledningen på skærmen, og brug din fjernbetjening til at indtaste adgangskoden.
	- » Det valgte program låses.

#### Sådan flyttes et program

- **1** Vælg et program, og tryk på  $\equiv$ 
	- » Indstillingsmenuen vises.
- $2$  Vælg [Move App].
- 3 }z "  
"#qOK.
	- → Det valgte program flyttes til det angivne sted.

#### Sådan får du vist sikkerhedsoplysninger om et program

- **1** Vælg programmet, og tryk på  $\equiv$ 
	- » Indstillingsmenuen vises.
- $2$  Vælg [Security Info].
	- » Sikkerhedsoplysningerne vises.

## 7 Afspil fra dit hjemmenetværk

Tilslut afspillerentil dit hjemmenetværk. Med afspilleren kan du afspille medier fra en DLNA-kompatibel enhed på det samme netværk. På denne måde kan du nyde medieafspilning via High Definition-TV (HDTV) eller Hi-Fi-lydsystemer. Den DLNA-kompatible enhed kan være:

- en Android-enhed, der kører SimplyShare, som f.eks. en Androidsmartphone eller tablet;
- en computer eller enhed, der kører DLNA-medieserversoftwaren, som f.eks. Windows Media Player 11 eller nyere.

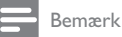

• Kontroller, at du har aktiveret DLNA DMR på afspilleren. Gå til [Opsæt] > [System] > DLNA DMR fra startskærmbilledet for at kontrollere status.

### Afspil medier fra en Android-enhed

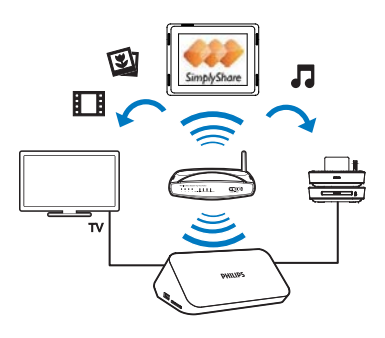

### Installer Philips SimplyShare på Android-enheden

- 1 Sørg for, at Android-enheden er forbundet til internettet.
- $24$ **DA**
- Du finder yderligere oplysninger i brugervejledningen til din Android- $\bullet$ enhed.
- 2 Installer SimplyShare på Android-enheden:
	- (1) Gå til Android Market;
	- $\Omega$  Søg efter, download og installer SimplyShare.

### Afspil medier fra Android-enheden

- 1 Kontroller, at du har tilsluttet afspilleren til det samme Wi-Fi-netværk som din Android-enhed.
- $2$  Gå til  $\blacksquare$  SimplyShare fra startskærmbilledet på din Android-enhed:
	- (1) Første gang du starter SimplyShare, skal du indtaste aktiveringskoden XXXXXXXX, når du bliver bedt om det.

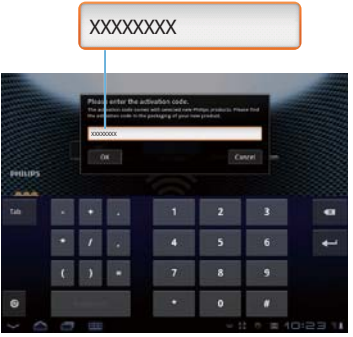

 $\Phi$  Find Android-enheden, afspillerenog de tilsluttede enheder på netværket.

- 3 Find dine mediebiblioteker på Android-enheden:
	- Tryk på Android-enheden.
		- » mapper på Android-enheden: Music (Musik), Pictures (Billeder) og Video.

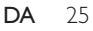

- $\rightarrow$  Du kan også finde de fotos og videoer, du har taget/optaget på Android-enheden.
- 4 Vælg afspilleren:
	- Træk Android-enhedentil afspilleren.
		- » Afspilleren vælges.

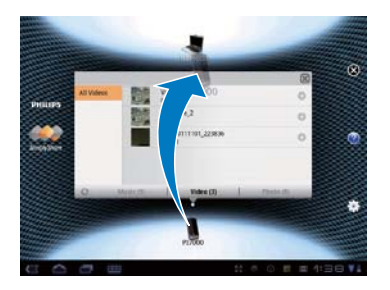

5 Tilføj medier til den delte liste:

- $\bullet$   $\;\;$  Tryk på  $\bm{\pm}$  på mediefilen;
- $\bullet$  Du kan også vælge at trykke på  $\bigstar$  to gange for at tilføje alle de følgende mediefiler.
	- → De valgte filer afspilles på afspilleren.

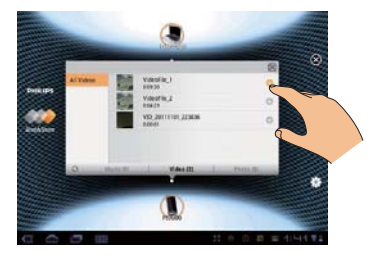

## Afspil mediefiler fra en computer (DLNA)

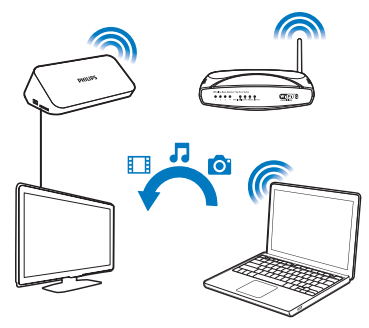

- 1 Kontroller, at du har tilsluttet afspillerenog PC'en til samme netværk.
- 2 Start DLNA-medieserversoftwaren på PC'en. Aktiver funktionen til mediedeling.

F.eks. skal du i Windows Media Player 11 gøre følgende:

- $\Large{\textcircled{1}}$  Vælg Library (Bibliotek) > Media Sharing ... (Mediedeling ...).
- $\widehat{(2)}$  Vælg afkrydsningsfeltet ved siden af Share my media to (Del mine medier til):
	- → Hvis afspilleren registreres, kan du finde navnet på afspilleren på listen over enheder.
- $\left( \widehat{3}\right)$   $\,$  Vælg om nødvendigt afspilleren, ogklik på Allow (Tillad).
- $\mathsf 3$  Vælg[**Netværk]** på afspillerens startskærmbillede.
	- $\bullet$   $\;$  Gå til  $[$ Delt mappe $]$  for at gennemse mediefiler efter mappe.
	- Gå til **[Delte mediefiler]** for at gennemse mediefiler, som de er sorteret på DLNA-medieserveren.
- $\boldsymbol{4}$  Brug fjernbetjeningen til at søge efter og afspille mediefiler på afspilleren.

## 8 Afspil en 3D-mediefil

#### Før du går i gang, skal du kontrollere, at:

- Y TV'et er 3D-kompatibelt og tilsluttet denne afspiller via HDMI
- din USB/SD-lagerenhed indeholder 3D-mediefiler
- $\bullet$  du har 3D-briller, der er kompatible med TV'et.
- $1$  Vælg og afspil en 3D-mediefil.
- $2$  Tryk på  $\equiv$ 
	- » En indstillingsmenu vises.
- 3 Vælg en 3D-konverteringsmulighed.
	- For 3D-mediefiler i side om side-format skal du vælge  $[3D$  Side by Side] (3D side om side).
	- For 3D-mediefiler i øverst/nederst-format skal du vælge  $[3D\operatorname{\mathsf{Top}}]$ **Bottom]** (3D øverst/nederst).
- 4 Tag 3D-brillerne på, og oplev 3D-effekter.
	- Afslut ved at trykke på  $\equiv$  og vælge  $[2D]$ .

## 2D til 3D konvertering

Du kan konvertere en 2D-mediefil til 3D-format og se den på dit 3D-TV.

- $1$   $\hspace{0.1cm}$   $\hspace{0.1cm}$
- $2$  Tryk på  $\equiv$ 
	- » En indstillingsmenu vises.
- 3 Vælg en 2D-konverteringsmulighed.
	- For 3D-videofiler vælges  $[3D$  Simulation]  $(3D$ -simulering).
	- For 3D-fotofiler vælges  $\bm{\texttt{[3D\text{-}Auto]}}$  (Automatisk 3D).
- 4 Tag 3D-brillerne på, og oplev 3D-effekter.
	- Afslut ved at trykke på  $\equiv$  og vælge  $[2D]$ .

## 9 Andre opsætningsmuligheder

Du kan ændre indstillingerne for denne afspiller i opsætningsmenuen.

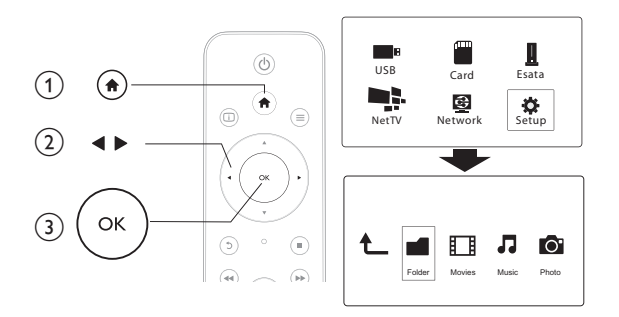

1 Tryk på  $\bigwedge$ .

- $2$  Vælg  $[O$ psæt], og tryk på OK for at bekræfte.
	- » Opsætningsmenuen vises.
	- $\cdot$  Tryk på  $\blacktriangle$  /  $\blacktriangledown$  for at vælge et menupunkt eller en indstilling.
	- Tryk på OK for at gå et menutrin ned.
	- Tryk på  $\mathfrak b$  for at gå tilbage til det øverste menutrin.

## System

[Menusprog]: Vælg et sprog til skærmmenuen.

**[Undertekst]**:Vælg et undertekstsprog til videoen.

[Pauseskærm]: Aktiver pauseskærmen ved inaktivitet (f.eks. i pause- eller stoptilstand).

**[DLNA DMR]**: Aktiver denne afspiller for at afspille de fotos, musik- og videofiler, der streames fra computeren.

[Navn på enhed]: Skift navn på afspilleren.

**[Autoscan]**: Scan automatisk efter mediefiler på en lagerenhed.

**[Scan lager]**: Start eller stop scanning efter mediefiler på en lagerenhed.

**[Genoptag afsp.]**: Genoptag afspilning af en videofil fra det sted, du stoppede. **[Fabriksindstilling]**: Nulstil alle indstillinger til fabriksindstillinger

## Lyd

**[Natfunktion]**: Udjævn høj lyd og svag lyd. Hvis aktiveret, kan du se film med svag lyd om natten.

[HDMI-udgang]: Vælg et outputlydformat, når du tilslutter HDMI-jackstikket. **[S/PDIF-udgang]:** Vælg et outputlydformat, når du tilslutter det digitale lydjackstik.

### Video

**[Billedformat]**:Vælg et skærmformat.

 $[TV\text{-system}]$ : $\sqrt{2}$ lg den indstilling til videoopløsningen, der bedst understøttes af dit TV. Du kan finde flere oplysninger i vejledningen til TV'et.

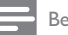

Bemærk

- Y Hvis den videoopløsning, du har valgt, ikke understøttes i dit TV, og der vises en tom skærm, skal du vente i 30 sekunder for at gendanne billedvisningen.
- \* vis du vil have en composite (CVBS)-forbindelse, og der ikke kan ses nogen video, når videoopløsningen er indstillet til en HD-opløsning (1080p, 1080i, 720p), skal du slutte denne afspiller

til et TV med en HDMI-forbindelse for at kunne afspille HD-videoer.

[Videozoom]: Zoom ind eller ud i videoscener. **[1080P 24Hz]**: Brug 1080p 24Hz-videooutputtilstand til videoindhold.

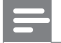

Bemærk

- Y Videoopløsningen og billedhastigheden for videoindholdet er 1080p 24Hz.
- Y Dit TV understøtter 1080p 24Hz.
- \* Kontroller, at du bruger et HDMI-kabel til at slutte denne afspiller til TV.

**[Dyb farve]**: Vis farver med flere skygger og nuancer, hvis videoindholdet er optaget i Deep Color-tilstand, og TV'et understøtter denne funktion. [Videoindstilling]: Juster videoindstillingerne.

### Netværk

**[Ethernet]**: Konfigurer IP-adressen til denne afspiller. [Trådløs]: Etabler en trådløs netværksforbindelse. **[Netværksoplysninger]**:Vis den aktuelle netværksstatus. **[Clear Net TV Memory]** (Ryd Net TV-hukommelse): Ryd historikken i Net TVbrowseren (f.eks. cookies).

### DIV

[Versionsopl.]: Vis oplysninger om softwareversionen for denne afspiller. [DivX® VOD-kode]: Vis DivX®-registreringskoden og afregistreringskoden. [Onlineopgradering]: Vælg for at opdatere software fra et netværk. [USB-opgradering]: Vælg for at opdatere software fra USB-lagerenhed.

DA 31

## 10 EasyLink

Dit produkt understøtter Philips EasyLink, der anvender HDMI CEC-protokollen (Consumer Electronics Control). Du kan benytte en enkelt fjernbetjening til at styre EasyLink-kompatible enheder, som er tilsluttet via HDMI.

- 1 Tilslut HDMI CEC-kompatible enheder via HDMI, og aktiver HDMI CECfunktionerne på TV'et og andre tilsluttede enheder (se brugervejledningen til TV'et eller andre enheder for yderligere oplysninger).
- **2** Tryk på  $\uparrow$ <br>**3** Vælg **IOps**
- $3$   $\quad$   $\lor$ ælg [Opsæt] > [Easy Link].
- $4$  Vælg  $1$ Tillunder mulighederne:
	- $\bullet$  $[Easy Link] > [Til]$
	- $\bullet$ [Afsp. m 1 tryk] > [Til]
	- $^{\bullet}$ [Standby m 1 tryk] > [Til]
	- $^{\bullet}$ [Tænd automatisk fra TV]  $>$  [Til]
	- » EasyLink-funktion er aktiveret.

### Afspilning med ét tryk

Når du afspiller en fil med denne afspiller, skifter det tilsluttede HDMI CECTV

automatisk til HDMI-indgangskanalen.

#### Standby med ét tryk

Hvis du skifter en tilsluttet enhed (f.eks. et TV) til standbytilstand med enhedens egen fjernbetjening, skifter afspilleren automatisk til standbytilstand.

### Automatisk tænding fra TV

Hvis du skifter en tilsluttet enhed (f.eks. et TV) til denne afspillerport med dens egen fjernbetjening, og denne afspiller er på standby, tændes denne afspiller automatisk.

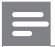

Bemærk

Y Philips kan ikke garantere for 100% interkompatibilitet med alle HDMI CEC-enheder.

## 11 Opdater software

Før du opdaterer softwaren til denne afspiller, skal du kontrollere den aktuelle softwareversion:

- 1 Tryk på  $\bigstar$ .
- $2$   $\quad$   $\lor$ ælg [Opsæt] >[DIV.] > [Versionsopl.], og tryk på OK.

## Opdater softwaren via internettet

- 1 Tilslut afspilleren til internettet (se "Etabler et netværk").
- $2$  Tryk på  $\spadesuit$ , og vælg [Opsæt].
- $3$  Vælg [DIV.] > [Onlineopgradering].
	- » Hvis et opgraderingsmedie registreres, bliver du bedt om at påbegynde opdateringen.
- 4 Følg instruktionerne på TV'et for at opdatere softwaren.
	- » Når opdateringen er færdig, slukker og tænder denne afspiller automatisk.

## Opdater softwaren via USB

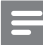

Bemærk

- Y Sluk ikke for strømmen, og fjern ikke USB-lagerenheden, når softwareopdateringen er i gang, da du derved kan beskadige denne afspiller.
- 1 Søg efter de nyeste softwareversioner på www.philips.com/support.
	- Søg efter din model, og klik på "Software og drivere".
- 2 Download softwaren til rodmappen i en USB-lagerenhed.
- 3 Tilslut USB-enheden til  $\stackrel{\longrightarrow}{\longleftrightarrow}$  (USB)-stikket på denne afspiller.
- $4$  Tryk på  $\bigstar$ .
- $5$   $\quad$   $\vee$ ælg [Opsæt] > [DIV.]> [USB-opgradering].
	- » Hvis et opgraderingsmedie registreres, bliver du bedt om at påbegynde opdateringen.
- 6 Følg instruktionerne på TV'et for at opdatere softwaren.
	- » Når opdateringen er færdig, slukker og tænder denne afspiller automatisk.

## 12 Fejlfinding

Hvis du kontakter Philips, vil du blive bedt om afspillerens modelnummer og serienummer. Modelnummeret og serienummeret står på undersiden af denne afspiller. Skriv numrene her:

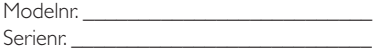

#### Intet billede.

Se brugervejledningen til Tv'et for at få oplysninger om, hvordan du vælger den korrekte videoinputkanal.

#### Der kommer ingen lyd fra TV'et.

Kontroller, at lydkablerne er tilsluttet til de lydindgangsstik, der er grupperet med de valgte videoindgangsstik.

#### Indholdet af en USB-lagringsenhed kan ikke læses.

- Denne afspiller understøtter kun USB 2.0- og USB 1.1-lagerenheder. USB 3.0-lagerenheder understøttes ikke.
- Den understøttede hukommelsesstørrelse er maksimalt 1 TB.
- Kontroller, om denne afspiller understøtter disse filer. (Se "**Specifikationer**"  $>$  "Fil")
- DRM-beskyttede videofiler, der er gemt på et USB/SD-flashdrev, kan afspilles via en analog videotilslutning (f.eks. komposit). Du skal bruge en HDMI forbindelse for at kunne afspille disse filer.

#### Visse harddiske understøttes ikke.

Denne afspiller understøtter harddiske med en kapacitet på 500 mA eller derunder. Kontroller, om din harddisks kapacitet er på over 500 mA.

#### Min router kan ikke oprette forbindelse til denne afspiller, efter at afspilleren er tændt.

Genstart din router for at oprette forbindelse til afspilleren.

#### DivX-undertekster vises ikke korrekt.

- $\bullet$  Sørg for, at underteksternes filnavn er det samme som videoens filnavn.
- Kontroller, at DivX-videofilen og undertekstfilen gemmes i den samme mappe.

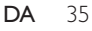

#### Nogle trådløse routere kan ikke findes.

- Tryk på ▲ / ▼ for at gennemse alle trådløse routere i området på listen over trådløse netværk.
- Tryk på  $\bigoplus$  for at genscanne alle tilgængelige trådløse routere.

#### Afspilleren føles varm.

• Når afspilleren bruges i lang tid ad gangen, bliver nogle dele af afspilleren varme. Dette er normalt.

## 13 Specifikation

**Bemærk** 

• Specifikationer og design kan ændres uden varsel.

#### Fil

- $\bullet$  Video: MPEG 1/2/4 (MPEG 4 Part 2), H.264, VC-1, H.263, VP6 (640 x 480), DivX Plus HD, DivX 3/4/5/6, Xvid, WMV (V9), AVI, TS, M2TS, TP, TRP, ISO, VOB, DAT, MP4, MPG, MOV (MPEG 4, H.264), ASF, FLV (640 x 480), MKV, M4V
- Lyd: Dolby digital, AAC, RA, OGG, MKA, MP3, WAV, APE, FLAC, DTS, LPCM, PCM, WMA (V9), IMA/MS ADPCM, WMA pro
- Billede: .JPEG, JPG, PNG, TIFF, GIF (ikke-animerede GIF), BMP, TIF, M-JPEG, HD-JPEG

#### USB-lagerenhed

Kompatibilitet: Højhastigheds-USB (2.0)

#### Understøttede undertekstformater

.srt, .sub, .smi, .ssa, .ass, .txt, .psb, .idx+.sub

#### SD-kort

Kompatibilitet: SDHC 2.0 (op til 32 GB)

#### Video

- Signalsystem: PAL/NTSC
- Composite videoudgang:  $1 Vpp \sim 75$  ohm
- HDMI-udgang: 480i, 480p, 576i, 576p, 720p, 1080i, 1080p, 1080p24

#### Lyd

- Analog stereoudgang
- Signal-støj-forhold (1 kHz): > 90 dB (A-vægtet)
- Dynamisk frekvensområde (1 kHz): > 80 dB (A-vægtet)
- Frekvenskurve: +/-0.2 dB
- Digitalt output: Optisk

#### Hovedenhed

- $\cdot$  Mål (L x B x H): 178 x 57,5 x 91 mm
- Nettovægt: 0,34 kg.
- $\cdot$  Indgang: 230 V ~ 50 Hz, 10 W

#### Strøm

- Strømforbrug: < 10 W
- Strømforbrug i standby-tilstand: < 0,5 W

#### Driftstemperatur og luftfugtighed

• 0°C til 40°C, 5 % til 90 % luftfugtighed i alle klimaer.

#### Opbevaringstemperatur og luftfugtighed

 $\cdot$  -40°C til 70°C, 5 % til 95 %

#### USB-specifikation

• USB-drevstrøm: DC 5 V ===, 500 mA

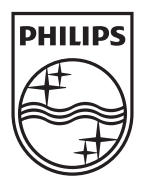

Specifications are subject to change without notice © 2012 Koninklijke Philips Electronics N.V. All rights reserved.

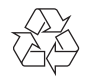

HMP7001\_12\_UM\_V1.1